## **Time Card Approval**

**Use Time Card Approvals to approve one or more employee time cards.** 

- **Click Approve to select all employees with unapproved time and click Save to approve all employee time cards displayed on this page.**
- **To approve one or more time cards but not all time cards, check the box adjacent to the applicable employees and click Save to approve the selected time cards.**
- **Click the Employee name link to edit the employee time card before approval.**

*Helpful Hint Users will only have access to those employees who fall within their security role.* 

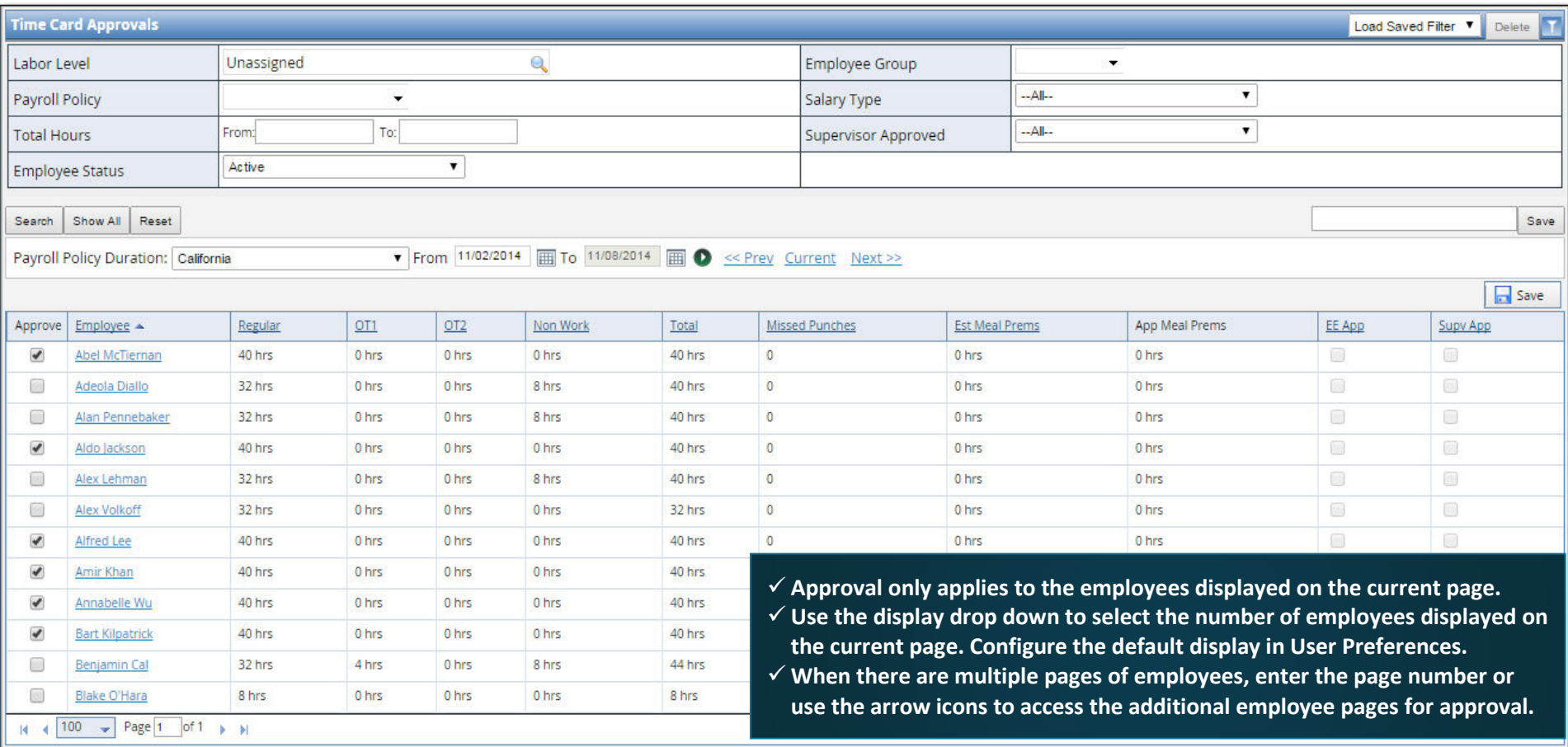

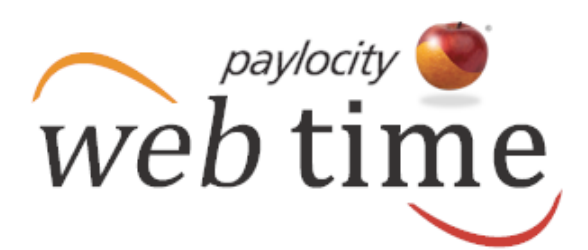

## **Time Card Approval**

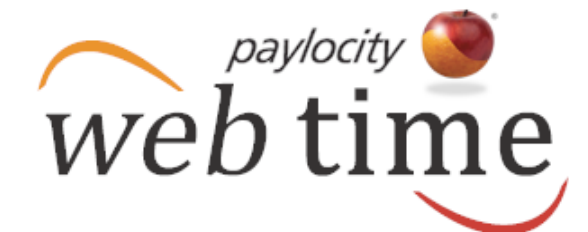

## **Access Time Card Approvals**

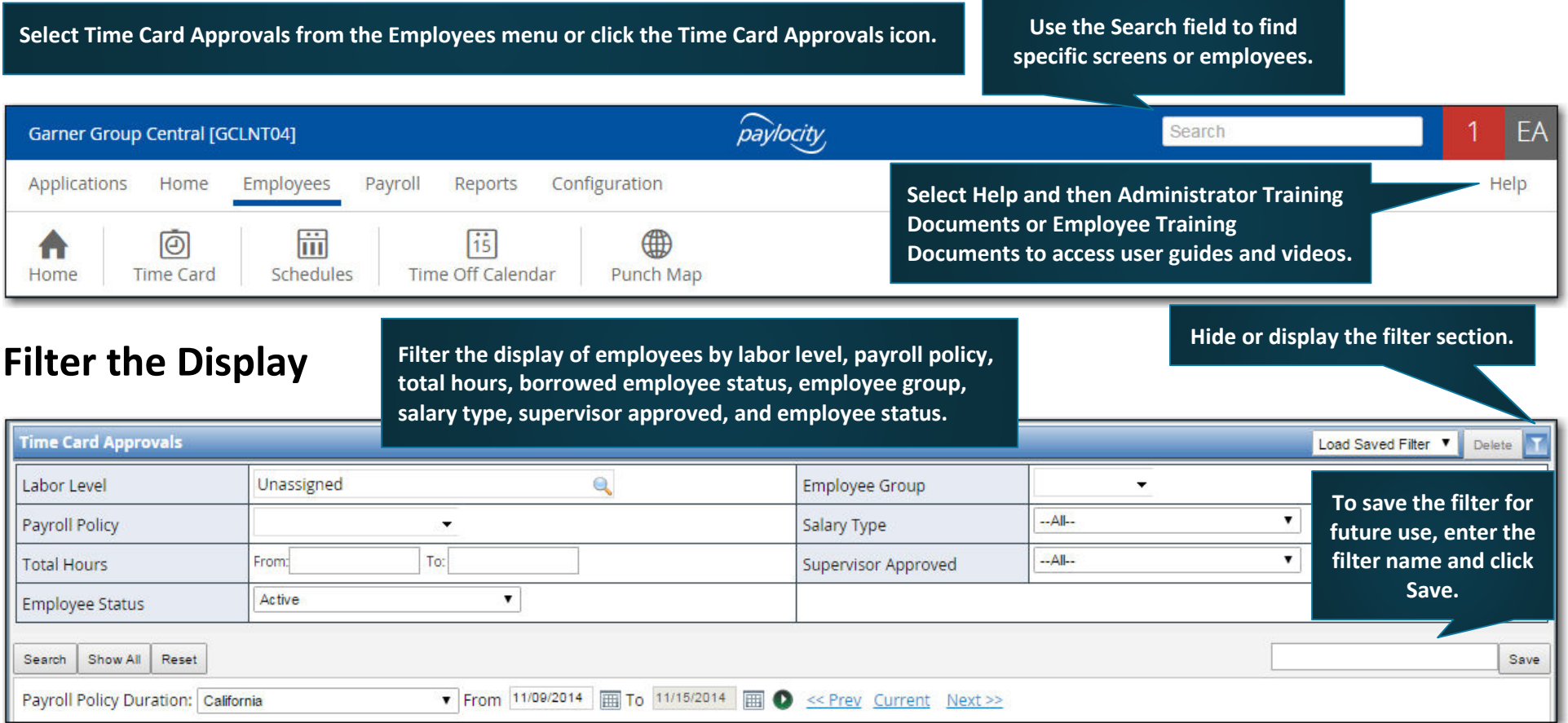

**Make a selection from the Payroll Policy Duration drop down to filter by Date Range or Payroll Policy Pay Period.**

- **Select Use Date Range and select or enter the start and end dates. Click the arrow icon adjacent to the calendar to display the selected date range.**
- **Users may also click Last Month, Last Week, This Week, Next Week, or Next Month to display the selected date range.**
- **Select the Payroll Policy and select or enter the date.**
- **Click the arrow icon adjacent to the calendar to display the pay period containing the selected date.**
- **Users may also click Prev, Current, or Next to display the previous pay period, current pay period, or next pay period.**